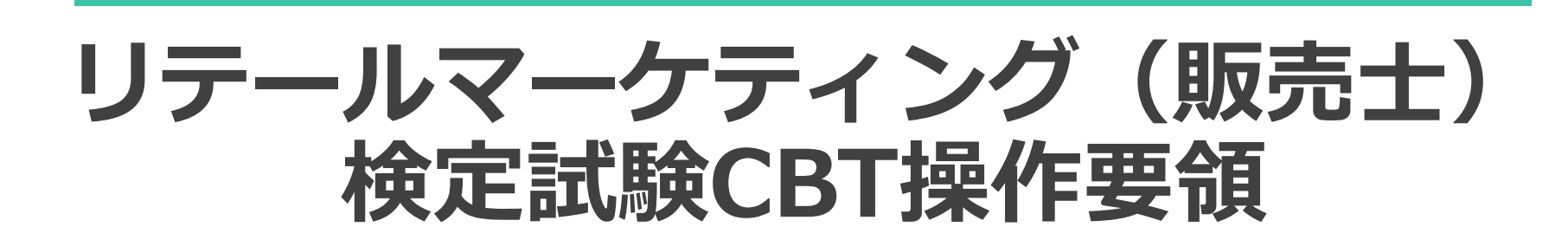

**※当操作要領では画面のイメージを使用しております。 実際の画面とは異なる場合もありますのでご了承ください。**

### **【CBT 操作要領】 用語説明**

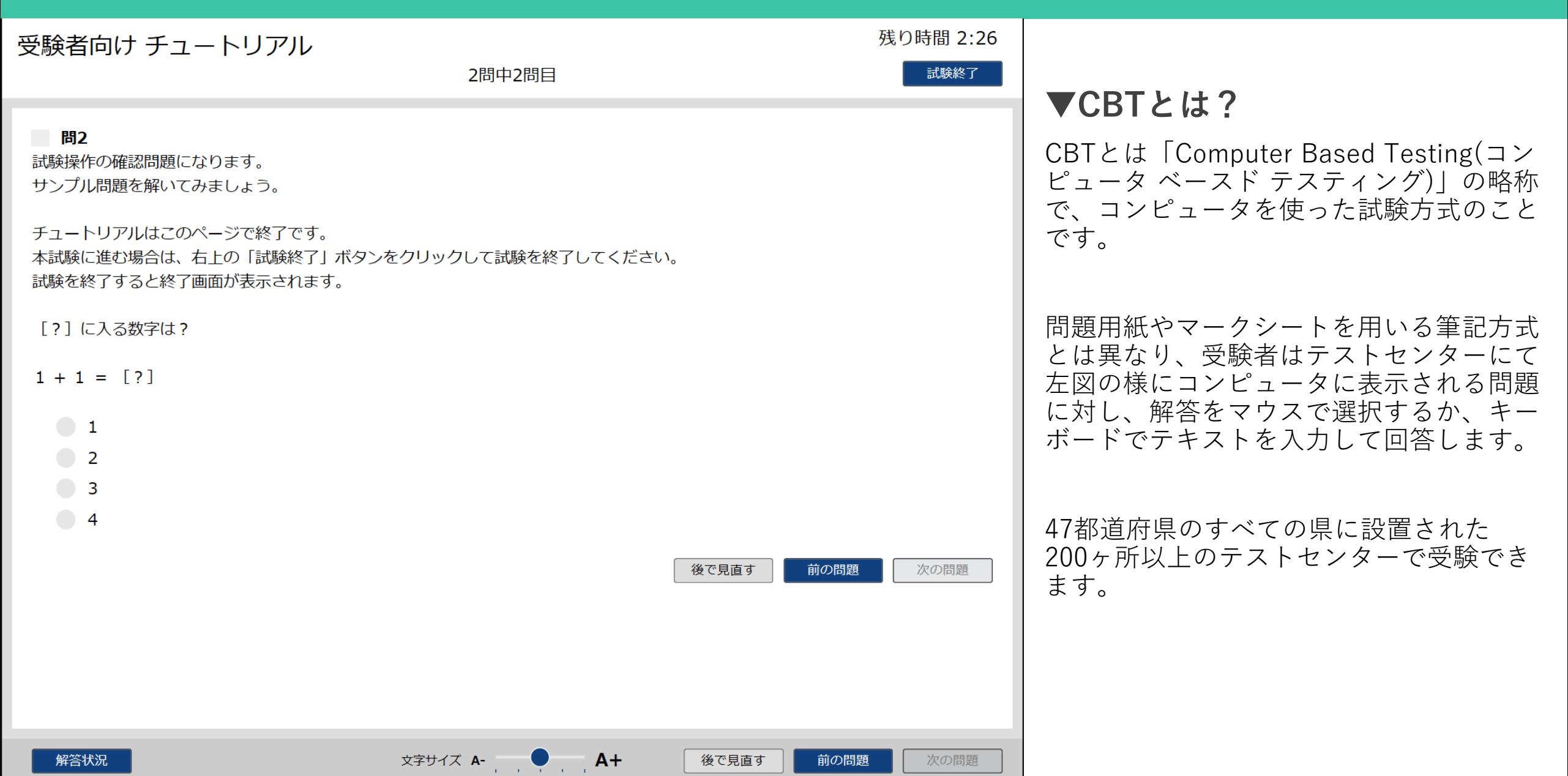

### **【CBT 操作要領】 受験方法**

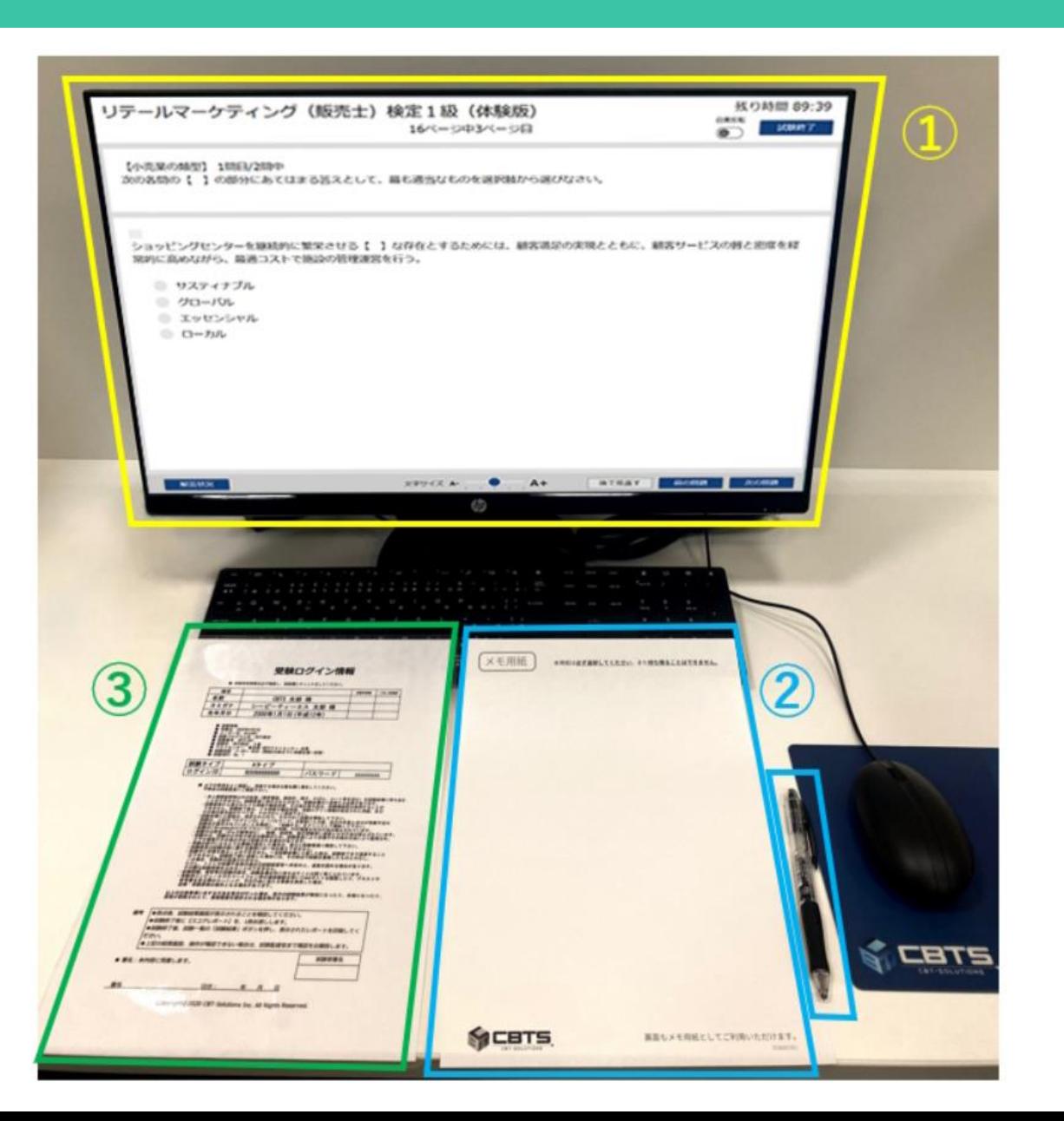

#### **▼①試験画面**

モニタに問題・選択肢が表示され、 解答をマウスで選択します。

**▼②メモ用紙・ボールペン**

受験中に利用するメモ用紙、ボール ペンが配布されます。

※ご自身で持参したペンなどは利用でき ませんのでご注意ください。

**▼③ログイン情報シート**

会場の受付時に受験に必要な情報を 記載した用紙を提供します。

## **【CBT 操作要領】 試験の開始(1)**

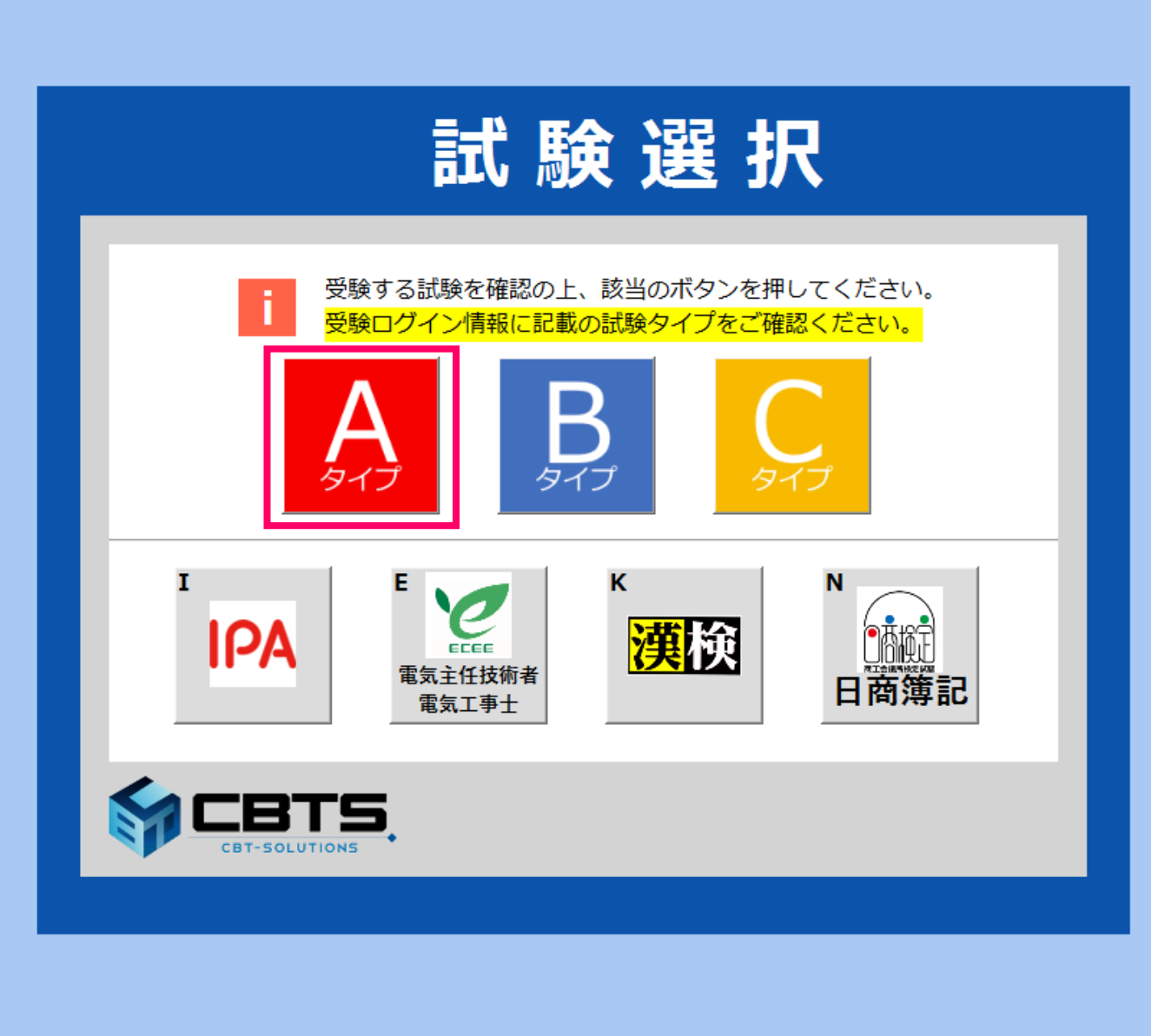

### **▼最初の画面**

テストセンターでの受付終了後、所定の座 席に案内されます。

PCの画面には左図のような画面(イメー ジ)が表示されいます。

マウスを操作して、「**Aタイプ**」のボタン をクリックしてください。

## **【CBT 操作要領】 試験の開始(2)**

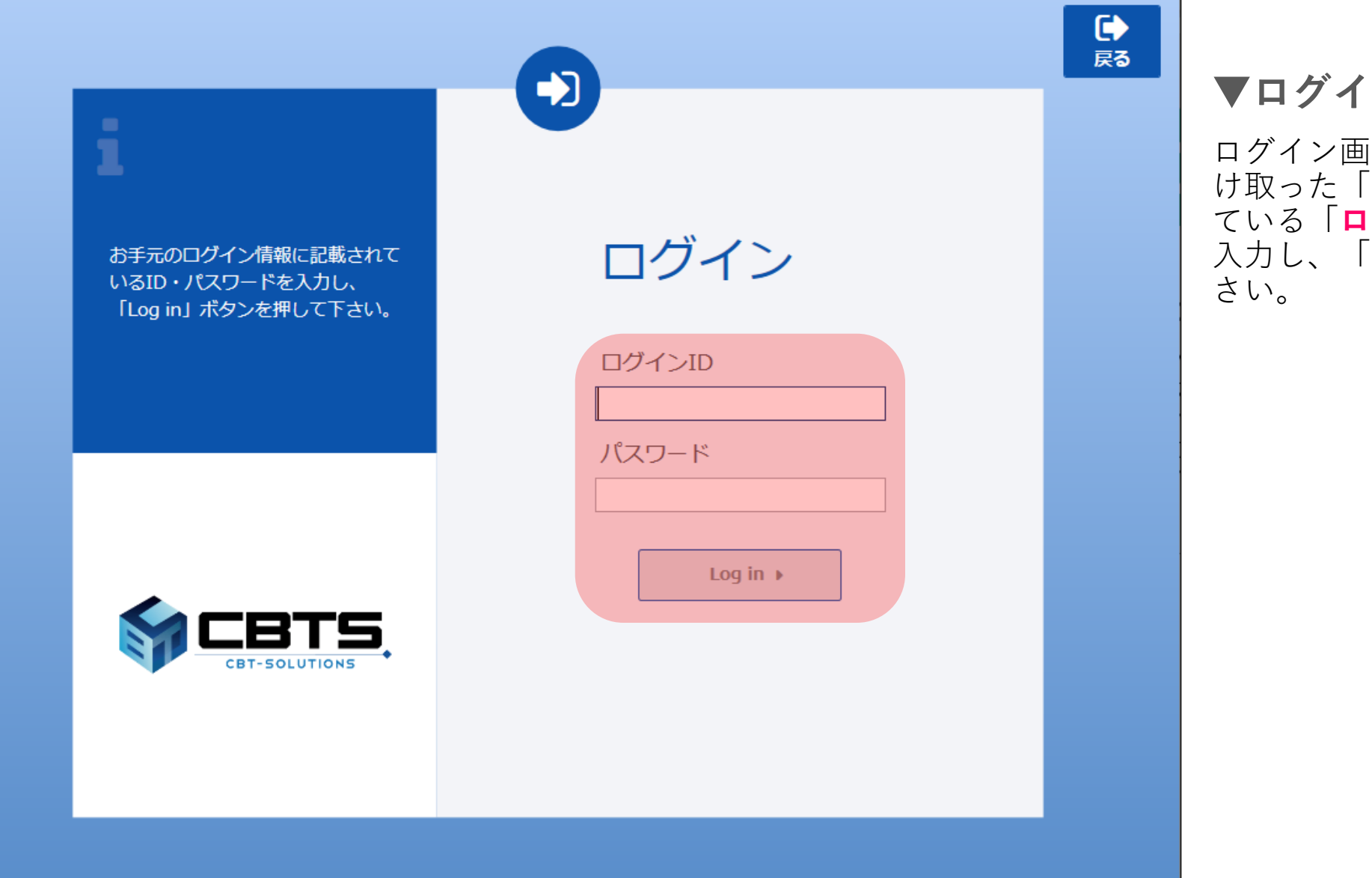

### **▼ログイン画面**

ログイン画面が表示されたら、受付時に受 け取った「受験ログイン情報」に記載され ている「**ログインID**」と「**パスワード**」を 入力し、「**Log in ▶**」をクリックしてくだ

## **【CBT 操作要領】 試験の開始(3)**

#### ●ログアウト

#### 受験を太郎を様

受験ログインシートに記載されている名前と一致しているか確認してください。 試験監督員の指示に従い、「受験する」のボタンをクリックし、受験を開始してください。 受験終了後は、画面右上の「ログアウト」をクリックし、必ずログアウトしてください。 受験中に画像が不鮮明で見えづらいなど解答に支障が生じた場合は、試験監督員にお知らせください。

まずは「受験者向けチュートリアル」にて試験の操作内容をご確認ください。 チュートリアルにて試験の操作内容が確認できましたら、本試験を開始してください。

#### ■ 試験一覧

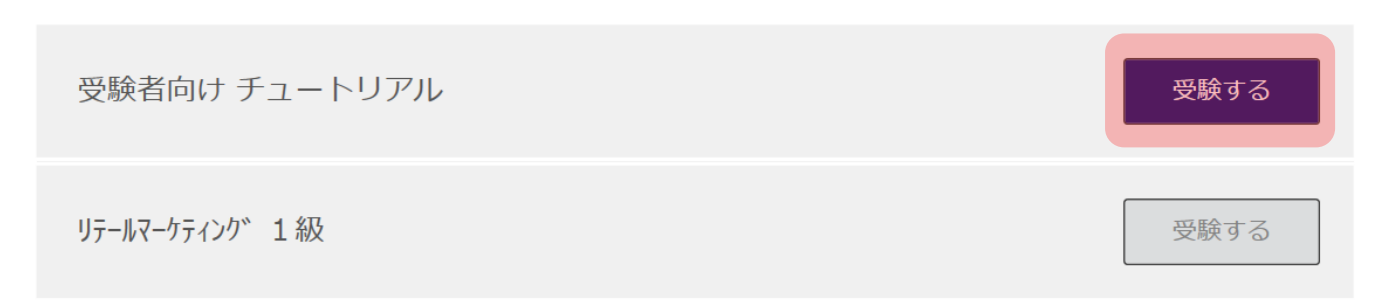

### **▼試験選択画面**

試験選択画面が表示されますので、 「受験者向け チュートリアル」の 「**受験する**」をクリックしてください。

※チュートリアルにて受験時の操作説明を 行います。

## **【CBT 操作要領】 試験の開始(4)**

#### ●ログアウト

**▼試験選択画面(本試験)**

チュートリアルを受験された後に

試験選択画面の申し込まれた試験を選択し て「**受験する**」をクリックしてください。

#### 受験を太郎を様

受験ログインシートに記載されている名前と一致しているか確認してください。 試験監督員の指示に従い、「受験する」のボタンをクリックし、受験を開始してください。 受験終了後は、画面右上の「ログアウト」をクリックし、必ずログアウトしてください。 受験中に画像が不鮮明で見えづらいなど解答に支障が生じた場合は、試験監督員にお知らせください。

まずは「受験者向けチュートリアル」にて試験の操作内容をご確認ください。 チュートリアルにて試験の操作内容が確認できましたら、本試験を開始してください。

#### ■ 試験一覧

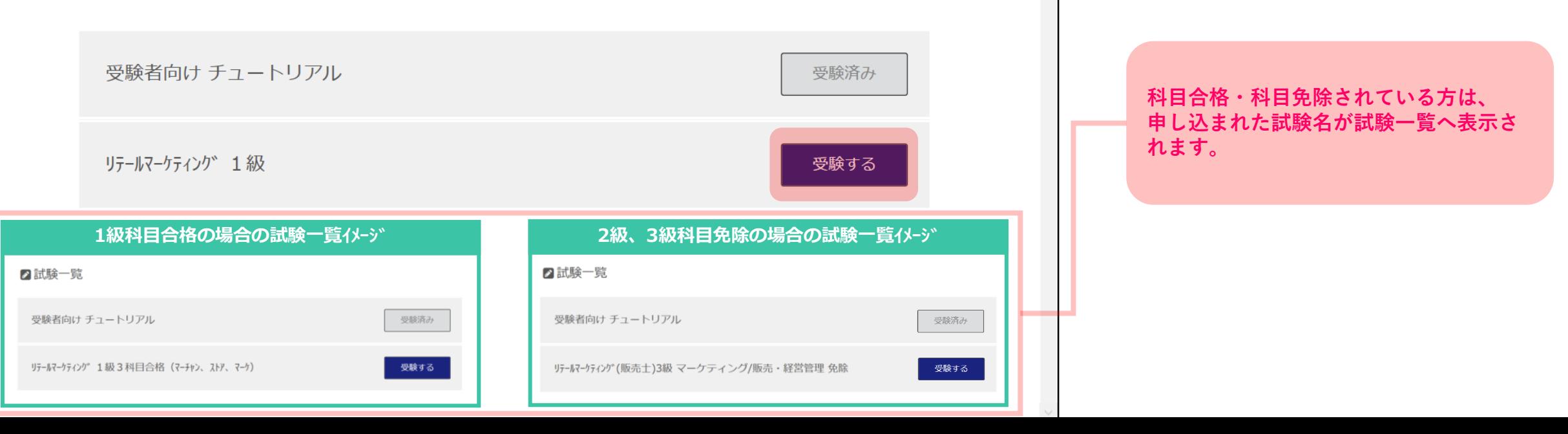

## **【CBT 操作要領】 試験の開始(5)**

#### リテールマーケティング(販売十)検定1級(体験版)

残り時間 90:00

問題数 100問 試験時間 90 分

以下の内容に同意する場合は、「試験開始」をクリックして試験を開始してください。

- \*\*\*\*\*\*\*\*\*\*\*\*\*\* 重 要 事 項 \*\*\*\*\*\*\*\*\*\*\*\*\*\*\*\*
- 試験問題、回答を書き写し、試験会場から持ち出すことはできません。
- Ⅱ 表示に不具合がある場合には、受験前に指示された方法で試験監督官にお知らせください。 試験監督官が対応いたしますので、指示がある場合には従ってください。
- Ⅲ 不正行為と疑われる場合は、即時、試験は中断し退場していただきます。

#### その他の注意事項

・試験中は、他の受験者と会話をしないでください。 ・他のコンピュータを覗いたり、その他の不正行為と疑われる行為をしないでください。 ・音を立てたり、机や椅子を揺らすなど、他の受験者に影響を及ぼす行為をしないでください。 ・携帯電話などの通信機器は、電源をお切りいただき鞄等に収納してください。 ・試験中、問題内容以外に関するご質問がある時は、受験前に指示された方法で試験監督官にお知らせください。

「記述式穴埋問題」の解答のルール

以下の解答のルールに従わない場合、採点の対象となりませんのでご注意ください。 ・解答で記入するアルファベットは、全て、半角・大文字で記入してください。 ・解答で記入する数字は、全て、半角で記入してください(漢数字は使用しないでください)。 ・解答で記入するカタカナは、全て、全角で記入してください(中黒「・」含む。例:パーソナル・コンピュータ)

#### **▼試験開始画面**

受験上の注意事項が表示されますのでよく 読み、「**試験開始**」をクリックしてくださ い。 「試験開始」をクリックすると、実際の試

験が開始され、画面右上残り時間のカウン トダウンがスタートします。

# **【CBT 操作要領】 本試験(1)**

 $\begin{picture}(180,10) \put(0,0){\line(1,0){10}} \put(15,0){\line(1,0){10}} \put(15,0){\line(1,0){10}} \put(15,0){\line(1,0){10}} \put(15,0){\line(1,0){10}} \put(15,0){\line(1,0){10}} \put(15,0){\line(1,0){10}} \put(15,0){\line(1,0){10}} \put(15,0){\line(1,0){10}} \put(15,0){\line(1,0){10}} \put(15,0){\line(1,0){10}} \put(15,0){\line($ 

リテールマーケティング (販売士) 検定1級 (体験版)

残り時間 89:54

次の問題

合格され

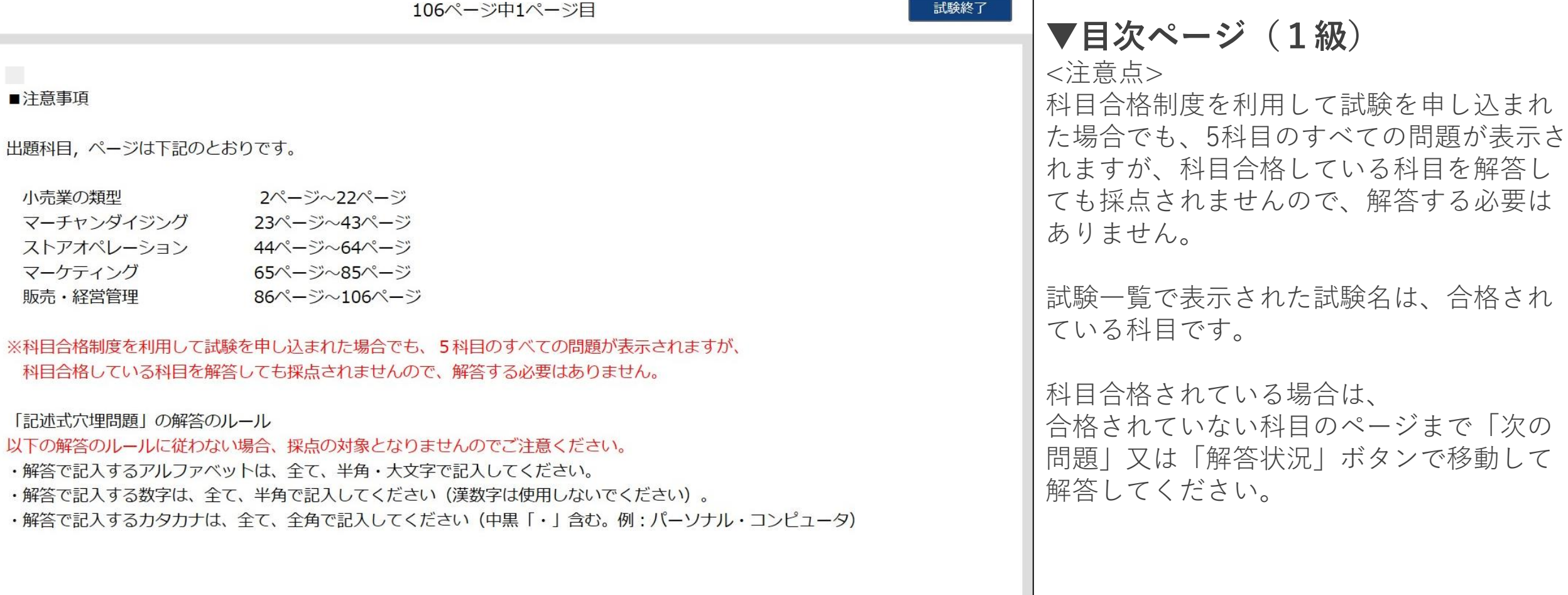

後で見直す

前の問題

# **【CBT 操作要領】 本試験(2)**

#### リテールマーケティング (販売士) 検定2級 (体験版)  $H^{n}C_{n} = 2nH^{n}C_{n}$

残り時間 69:44

試験終了

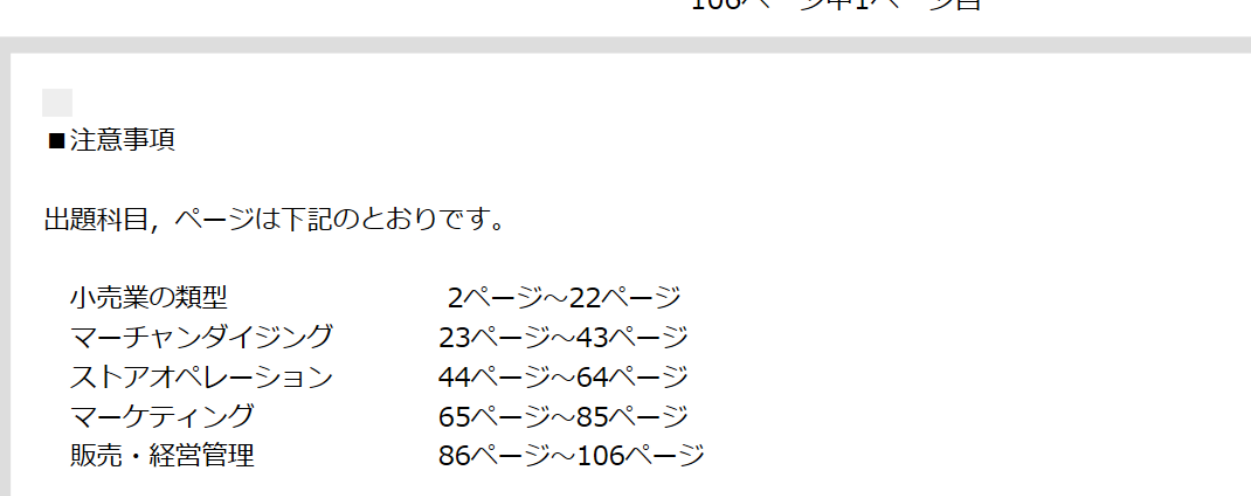

※科目免除制度を利用して試験を申し込まれた場合でも、5科目のすべての問題が表示されますが、 科目免除される科目を解答しても採点されませんので、解答する必要はありません。

<注意点> 科目免除制度を利用して試験を申し込まれ た場合でも、5科目のすべての問題が表示さ れますが、科目免除される科目を解答して も採点されませんので、解答する必要はあ りません。

**▼目次ページ(2級、3級)**

科目免除されている場合は、 免除されていない科目のページまで「次の 問題」又は「解答状況」ボタンで移動して 解答してください。

前の問題

次の問題

後で見直す

## **【CBT 操作要領】 本試験(3)**

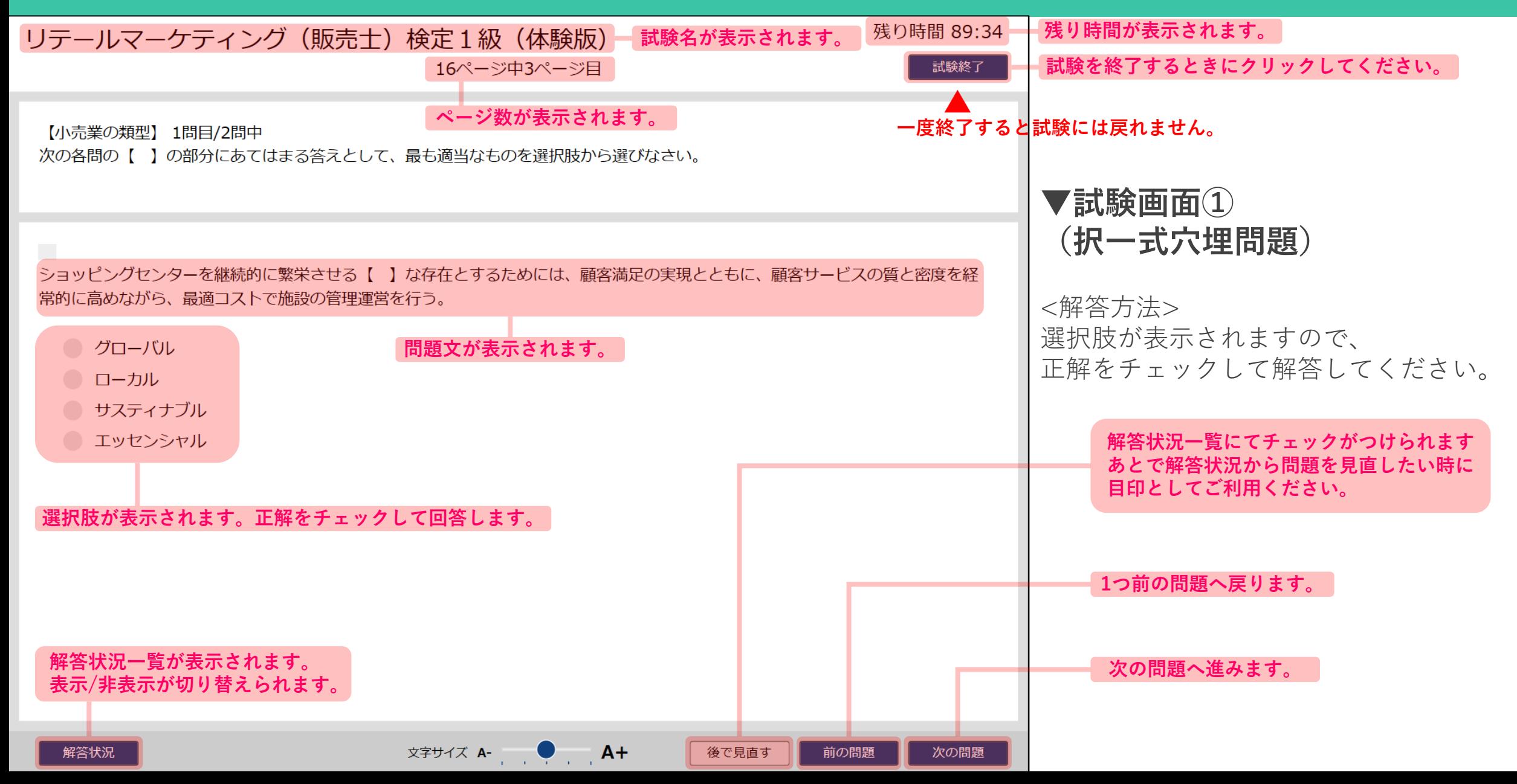

# **【CBT 操作要領】 本試験(4)**

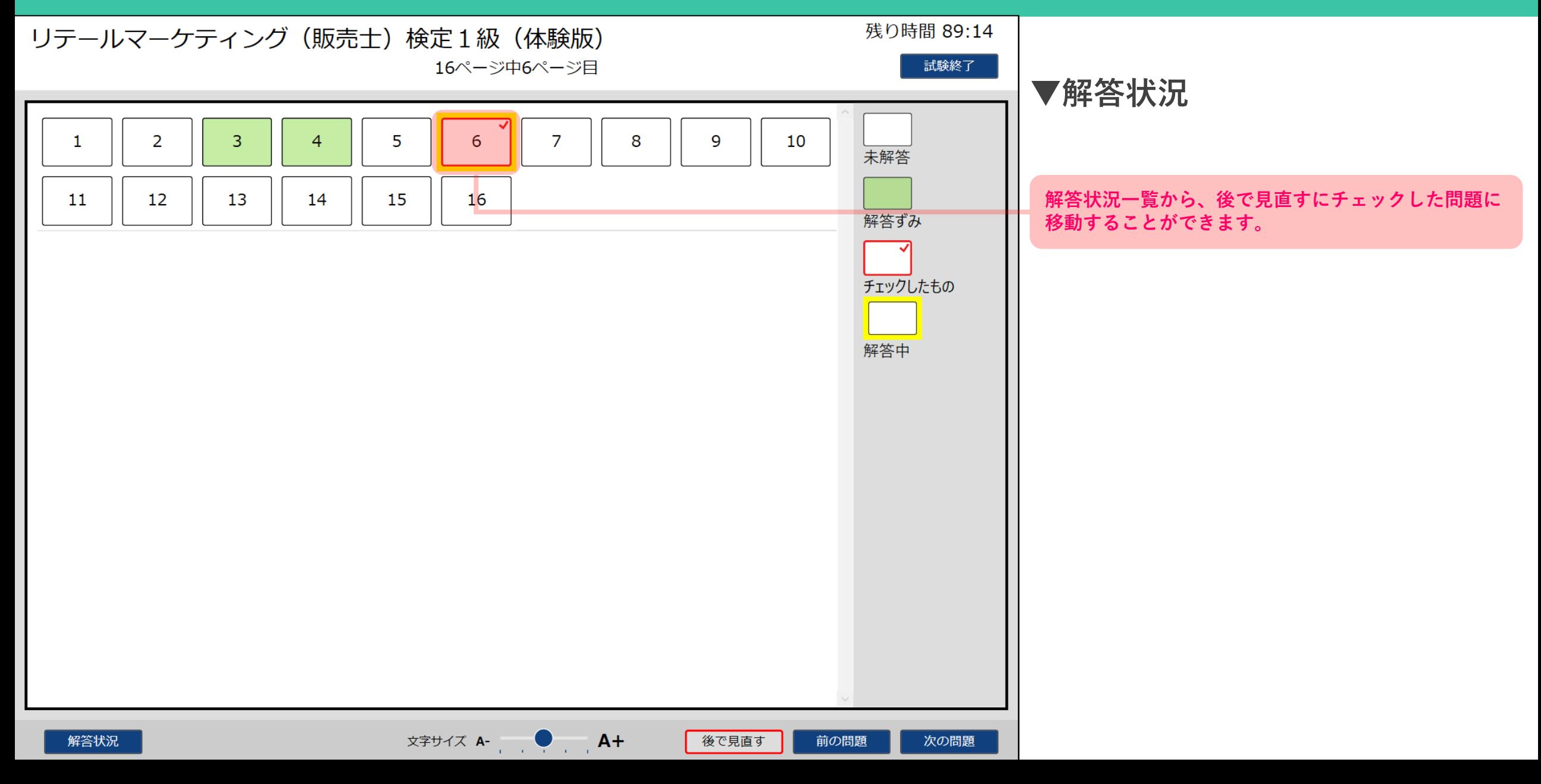

# **【CBT 操作要領】 本試験(5)**

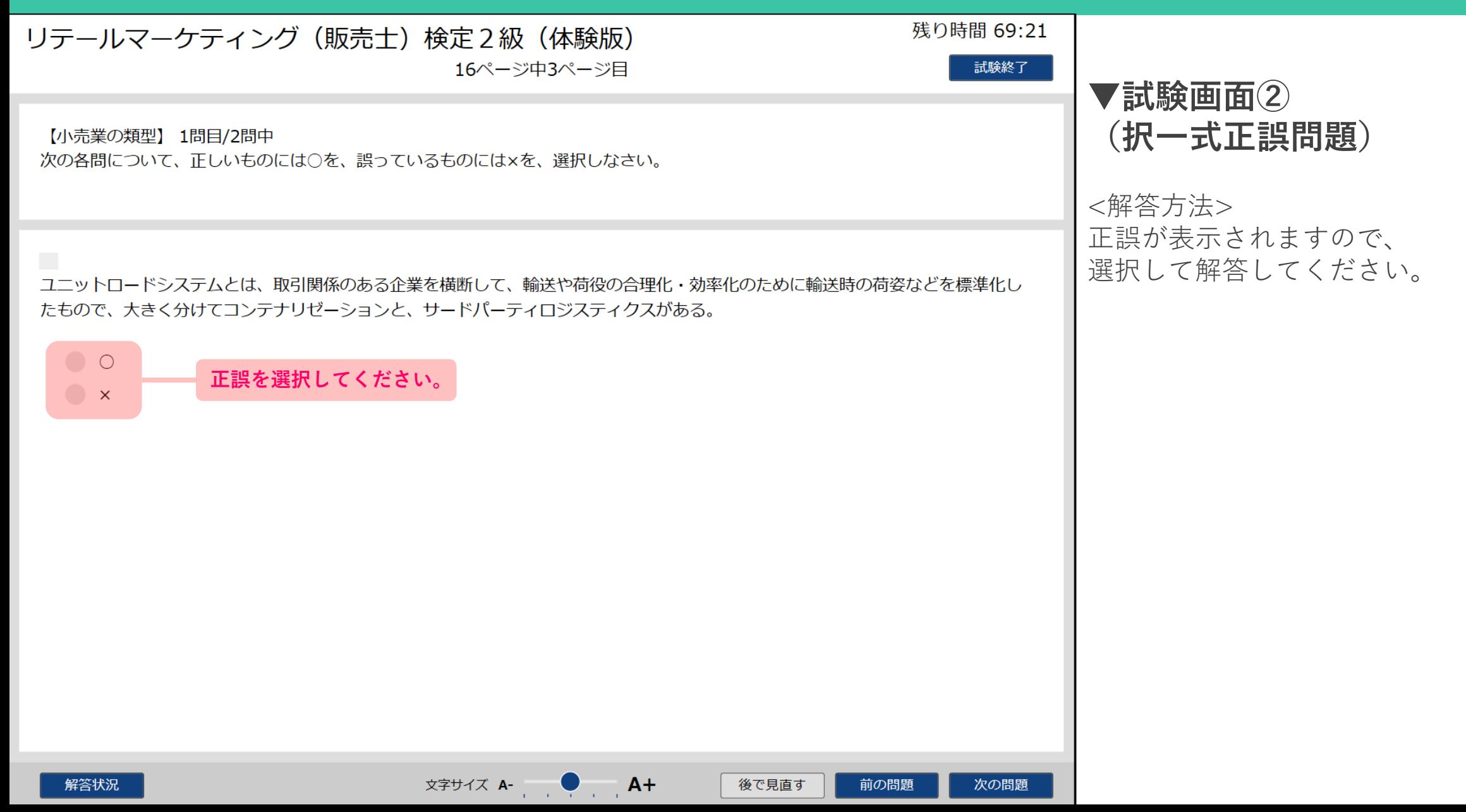

# **【CBT 操作要領】 本試験(6)**

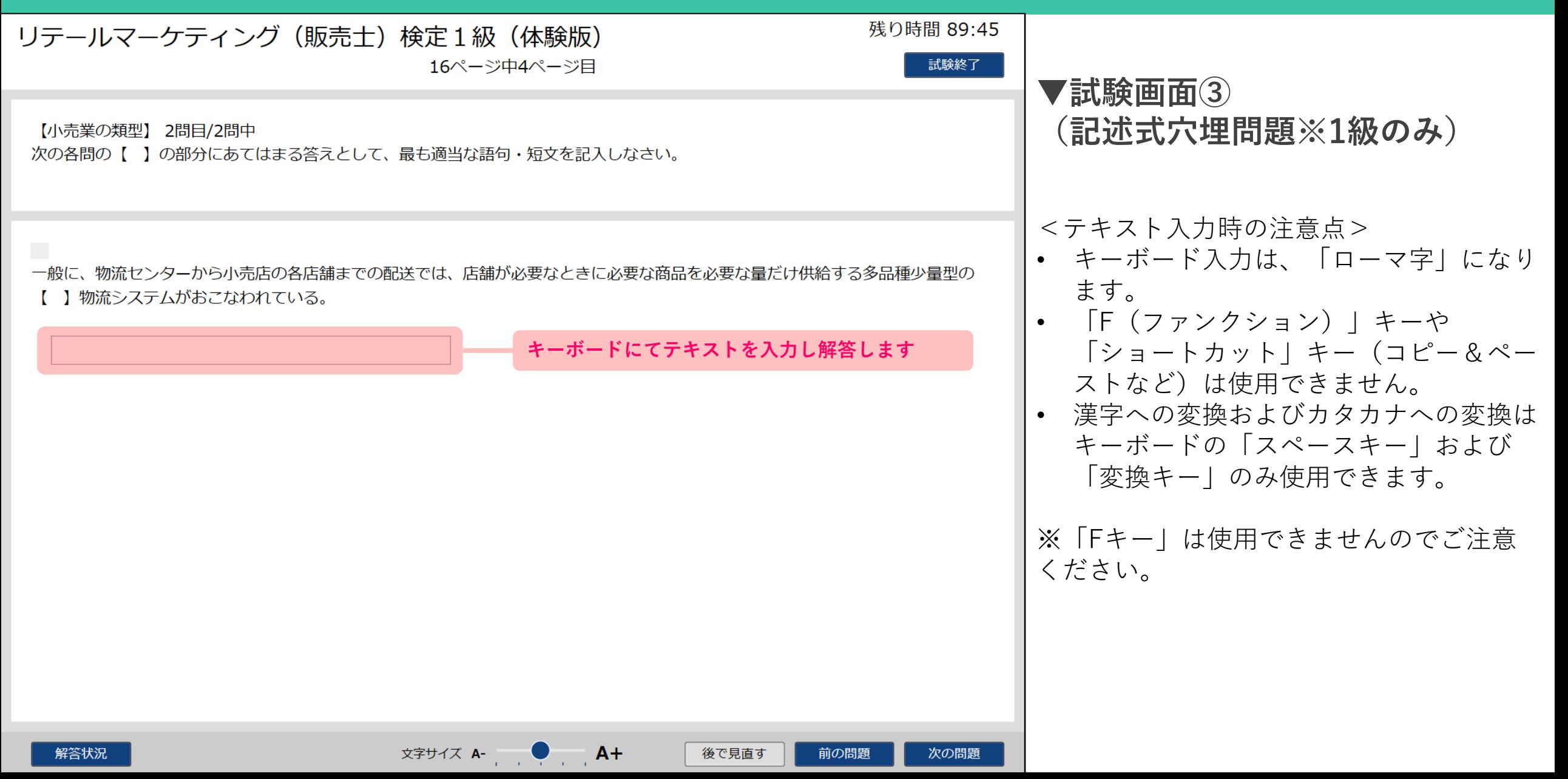

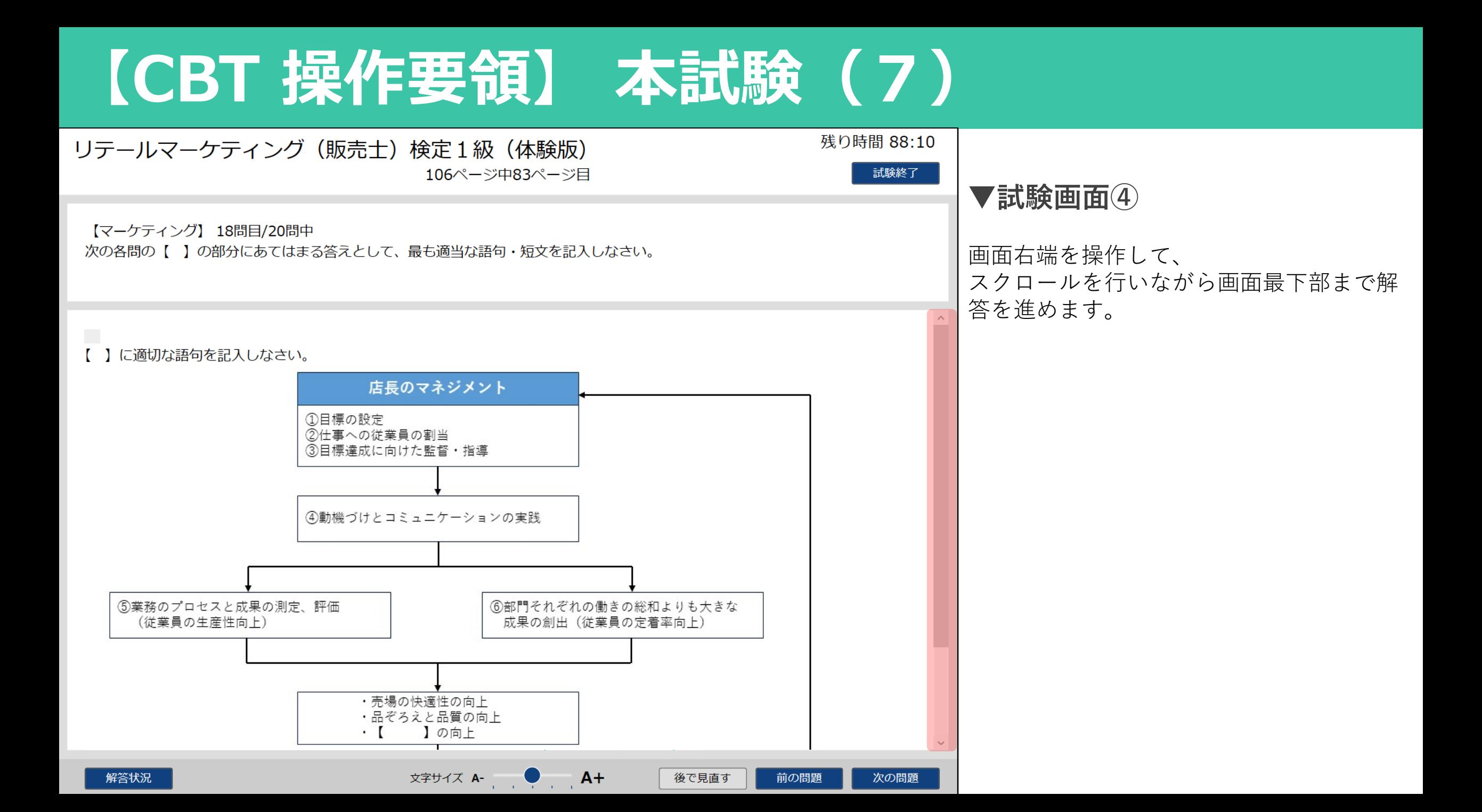

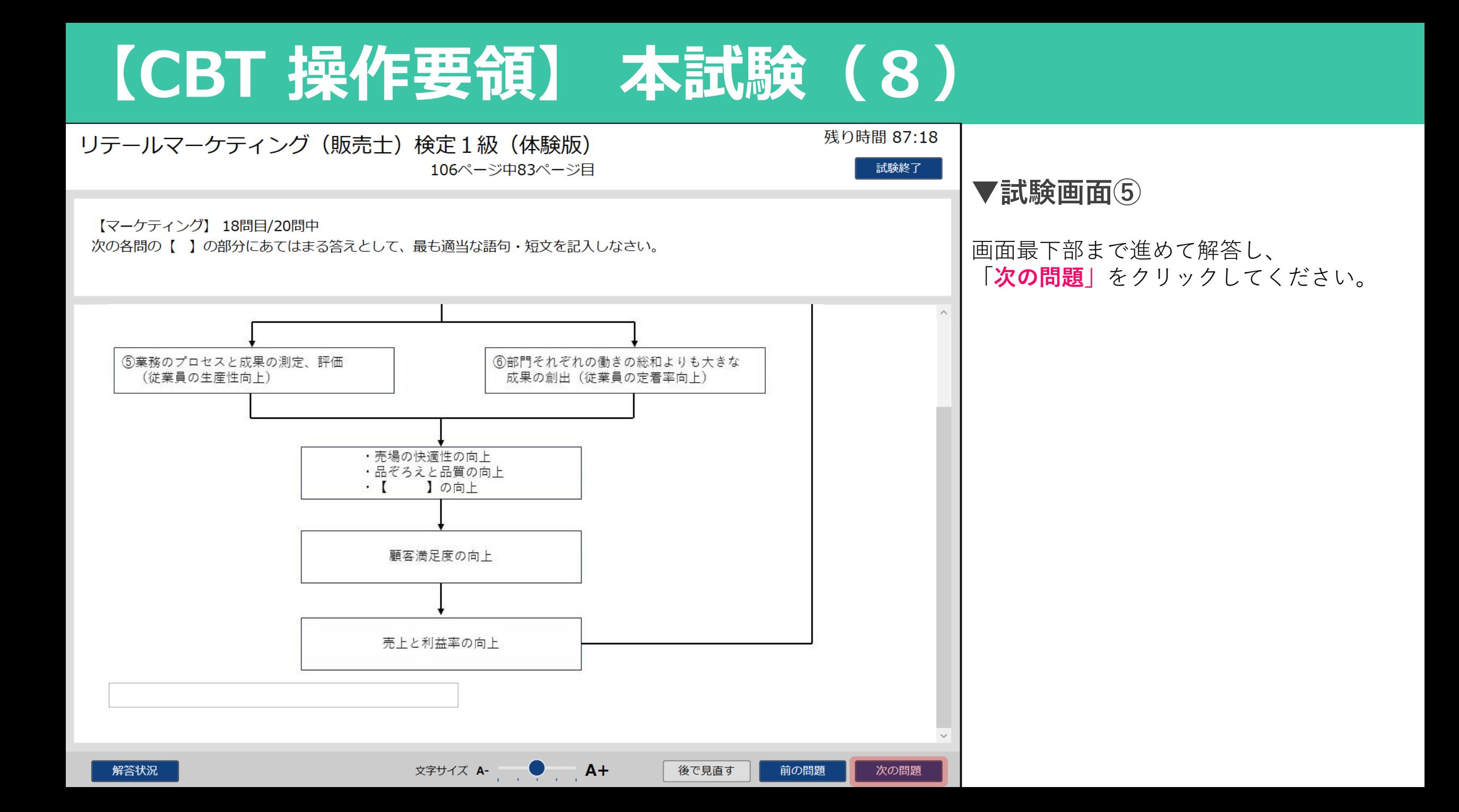

# **【CBT 操作要領】 本試験(9)**

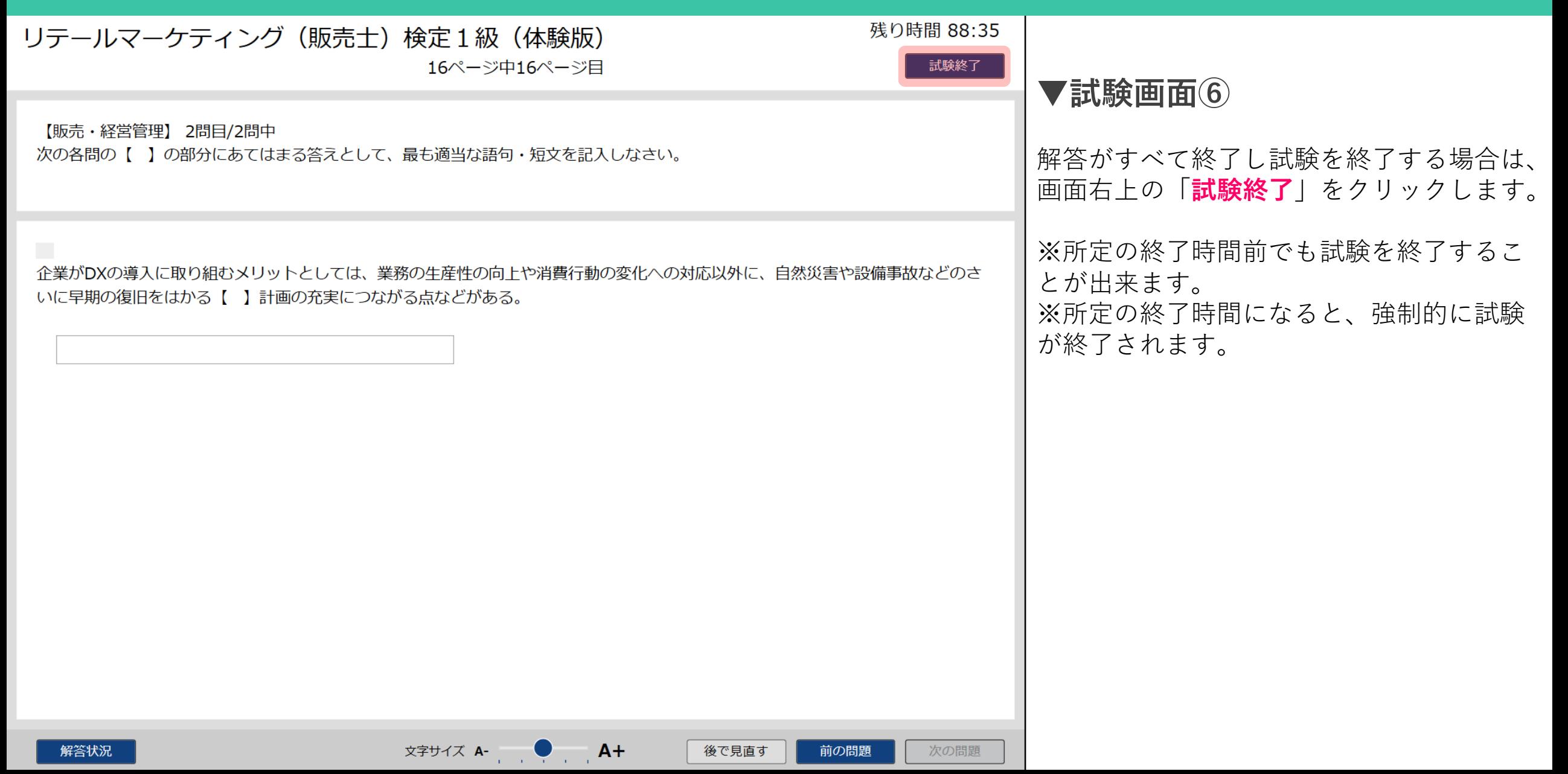

# **【CBT 操作要領】 本試験(10)**

### リテールマーケティング(販売士)検定1級(体験版)

得点 395点 **得点が表示されます。**

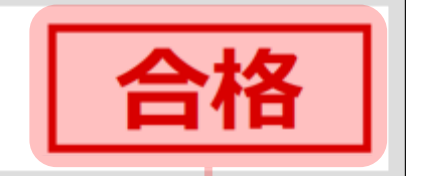

**▼試験画面⑦**

#### < 合否表示について>

**科目合格・科目免除の状況によって 合否の表示方法が異なります。**

**◯科目合格・科目免除されていない場合 「合格」「不合格」の合否判定が即時行われ 合否が表示されます。**

**◯科目合格・科目免除されている場合 「合格」「不合格」は、表示されません。**

試験終了の案内が表示されますので、 案内文を読み「**閉じる**」をクリックします。

試験はこれで終了です。

「閉じる」ボタンを押して、試験選択画面に戻りましたら、 「試験結果」を押して、レポートを印刷してください。

印刷の実行が終わりましたら、すみやかにご退席の上、試験委員の指示に従ってください。

## **【CBT 操作要領】 試験終了手続き(1)**

#### **■ログアウト**

#### 受験 太郎 様

受験ログインシートに記載されている名前と一致しているか確認してください。 試験監督員の指示に従い、「受験する」のボタンをクリックし、受験を開始してください。 受験終了後は、画面右上の「ログアウト」をクリックし、必ずログアウトしてください。 受験中に画像が不鮮明で見えづらいなど解答に支障が生じた場合は、試験監督員にお知らせください。

まずは「受験者向けチュートリアル」にて試験の操作内容をご確認ください。 チュートリアルにて試験の操作内容が確認できましたら、本試験を開始してください。

#### ♪試験一覧

受験者向け チュートリアル 受験済み リテールマーケティンク゛ 1級 試験結果

### **▼メニュー画面**

メニュー画面が表示されたら「**試験結果**」 をクリックします。

### **【CBT 操作要領】 試験終了手続き(2)**

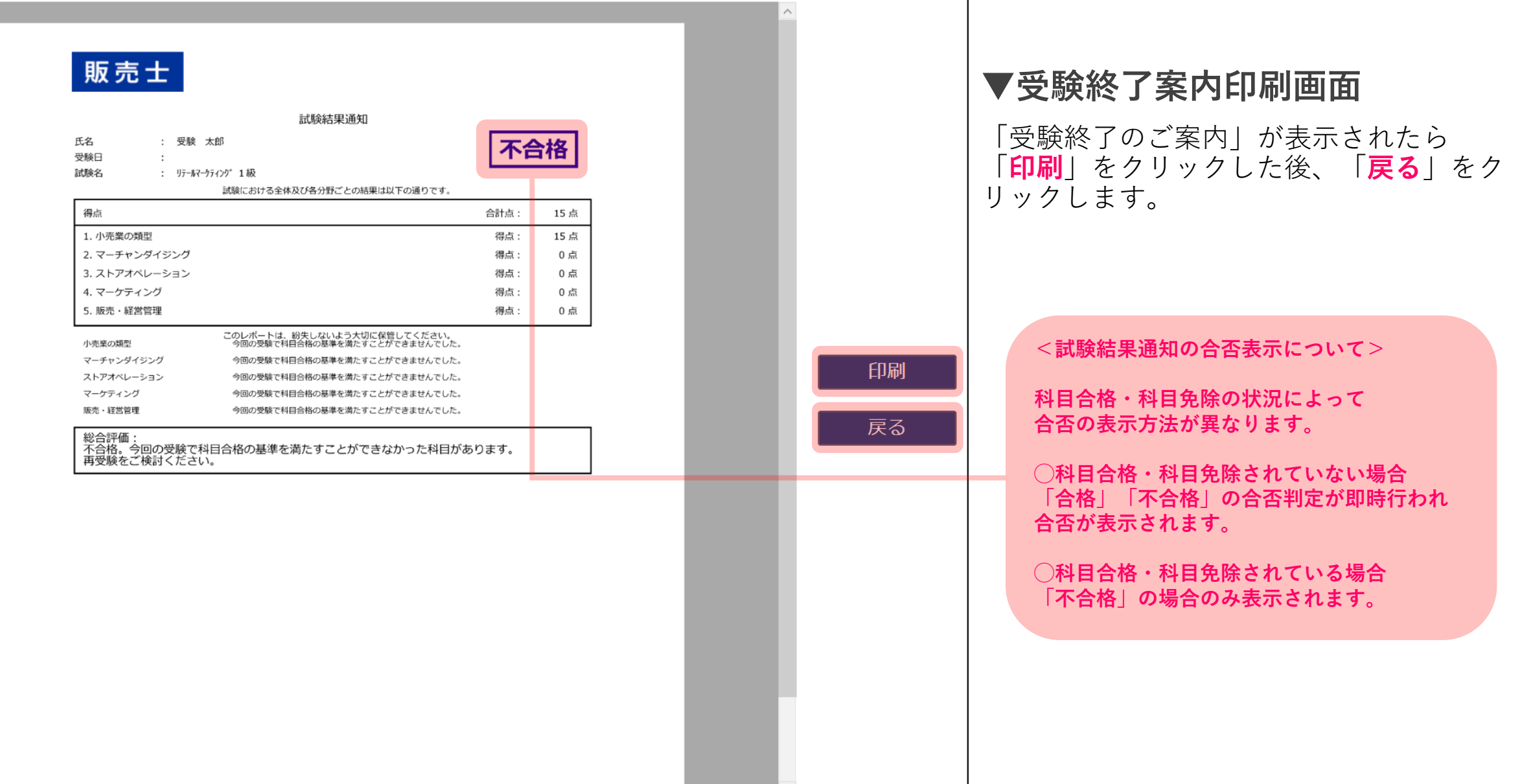

## **【CBT 操作要領】 試験終了手続き(3)**

#### **●ログアウト**

#### 受験 太郎 様

受験ログインシートに記載されている名前と一致しているか確認してください。 試験監督員の指示に従い、「受験する」のボタンをクリックし、受験を開始してください。 受験終了後は、画面右上の「ログアウト」をクリックし、必ずログアウトしてください。 受験中に画像が不鮮明で見えづらいなど解答に支障が生じた場合は、試験監督員にお知らせください。

まずは「受験者向けチュートリアル」にて試験の操作内容をご確認ください。 チュートリアルにて試験の操作内容が確認できましたら、本試験を開始してください。

#### ♪試験一覧

![](_page_20_Figure_6.jpeg)

### **▼メニュー画面**

メニュー画面が表示されたら 「**ログアウト**」をクリックします。

受付にて返却物と引き換えに先程印刷した 「受験終了のご案内」をお渡しします。